# **MIDIcon 2 Mapper**

# **Ogólny zarys**

Program po podłączeniu do MIDIcon 2 pozwala na mapowanie komend MIDI do każdego z przycisków, suwaków i pokręteł, co pozwala dostosować urządzenie do pracy z oprogramowaniem oświetleniowym. MIDIcon 2 posiada własną wewnętrzną domyślną mapę oraz pamięć umożliwiającą zapisanie jednej dodatkowej mapy zdefiniowanej przez użytkownika. Po pierwszym włączeniu MIDIcon 2 zostanie skonfigurowany z domyślną mapą. Dla większości użytkowników ta mapa jest wystarczająca. Ten program pozwala na tworzenie, zapisywanie i przesyłanie własnej mapy użytkownika. Po przesłaniu nowej mapy do MIDIcon 2 zostanie ona zapisana w pamięci MIDIcon 2 i stanie się mapą używaną przy włączaniu zasilania zastępując mapę domyślną.

Aby skorzystać z tego programu wystarczy kliknąć na obraz każdego kontrolera i użyć okna dialogowego, aby wybrać żądaną komendę MIDI. Po zaprogramowaniu każdego kontrolera można przesłać nową mapę do MIDIcon 2 za pomocą menu rozwijanego "Connect".

### **Instalacja programu**

Program można uruchomić bezpośrednio z folderu bez instalacji. Aby rozpocząć, kliknij dwukrotnie plik "MIDIcon 2 Mapper.exe" (aplikacja).

### **Menu**

W górnej części okna aplikacji znajdują się cztery rozwijane menu, opisane poniżej. Te menu służą, między innymi, do zapisywania mapy lub wysyłania mapy do MIDIcon 2.

# **Plik**

Kliknij, aby wyświetlić następującą listę rozwijaną.

#### *New*

Spowoduje to zresetowanie całej mapy do wartości domyślnych. Ma to wpływ tylko na ustawienia w programie, MIDIcon 2 nie zostanie zaktualizowany do momentu wysłania pliku.

# *Open*

Otwórz zapisany plik mapy. Pliki mapy to pliki komunikatów niestandardowych MIDI (\* .syx), które również mogą być otwierane przez inne aplikacje MIDI.

#### *Save*

Zapisz bieżącą mapę utworzoną jako plik niestandardowy MIDI.

# *Save As*

Zapisz bieżącą mapę pod nową nazwą.

#### *Rename Map*

Zmień nazwę mapy, która pojawia się w górnej części okna. Ta nazwa jest również przechowywana w danych mapy do późniejszej identyfikacji.

# *Exit*

Zamknij program.

# **Połącz**

#### *Upload Map to MIDIcon 2*

Spowoduje to przekazanie edytowanej mapy MIDI do MIDIcon 2 przez USB. MIDIcon 2 korzysta z niestandardowych komunikatów MIDI do przesyłania i odbierania map. Nowa mapa zostanie zapisana w pamięci MIDIcon 2.

#### *Turn On Default Map*

To spowoduje, że po włączeniu zasilania MIDIcon 2 użyje fabrycznej mapy domyślnej zapisanej w pamięci.

#### *Turn On User Map*

To spowoduje, że po włączeniu zasilania MIDIcon 2 użyje mapy użytkownika (jeśli jest taka) zapisanej w pamięci.

### **Narzędzia**

#### *Global MIDI Channel*

Użyj tego, aby ustawić kanał MIDI wszystkich kontrolerów na tym samym kanale.

# **Pomoc**

*Guide* Uruchom tę instrukcję.

# *About*

Wersja i inne informacje o tym programie.

**Tworzenie mapy**

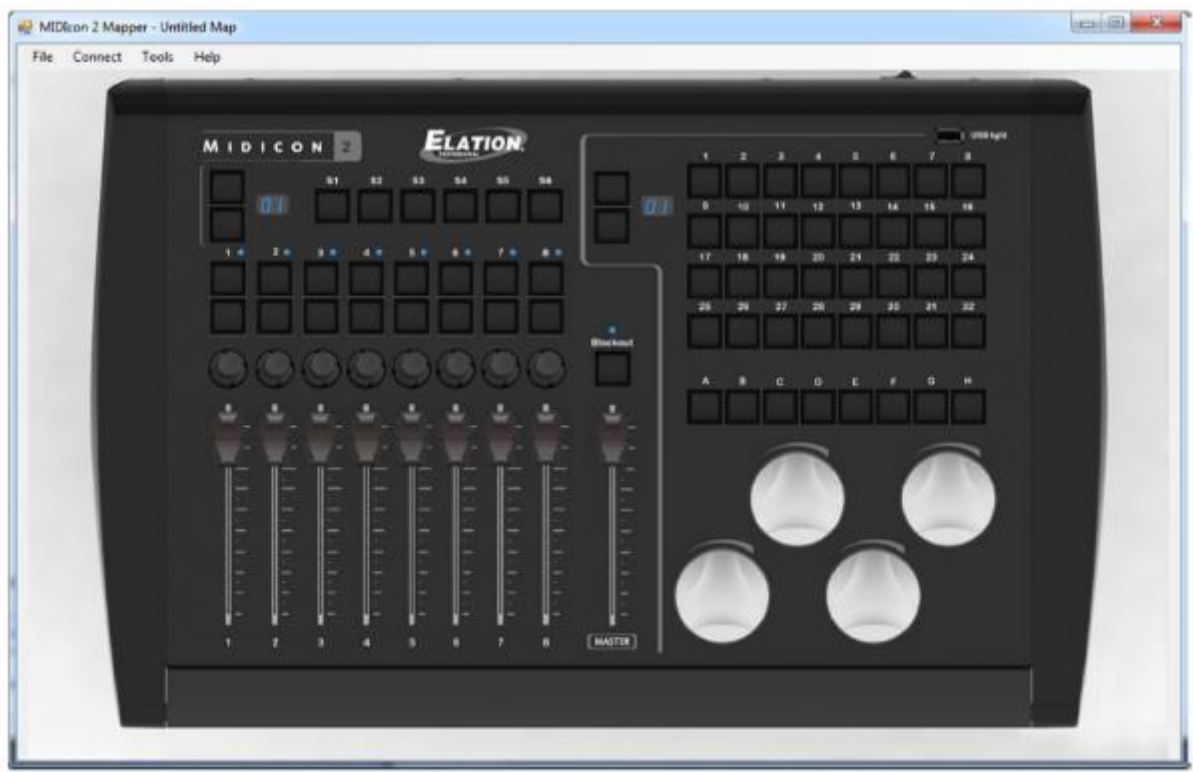

Główne okno tego programu pokazuje renderowanie kontrolerów MIDIcon 2.

Aby wybrać element (przycisk, suwak itd.), kliknij ten element, pojawi się okno dialogowe. W oknie dialogowym będziesz mógł wybrać jedną z list rozwijanych ustawień, które są dostępne dla danego kontrolera. Nazwa wybranego kontrolera pojawi się u góry każdego okna dialogowego.

# **Fader**

Po kliknięciu dowolnego suwaka jego okno dialogowe wygląda tak:

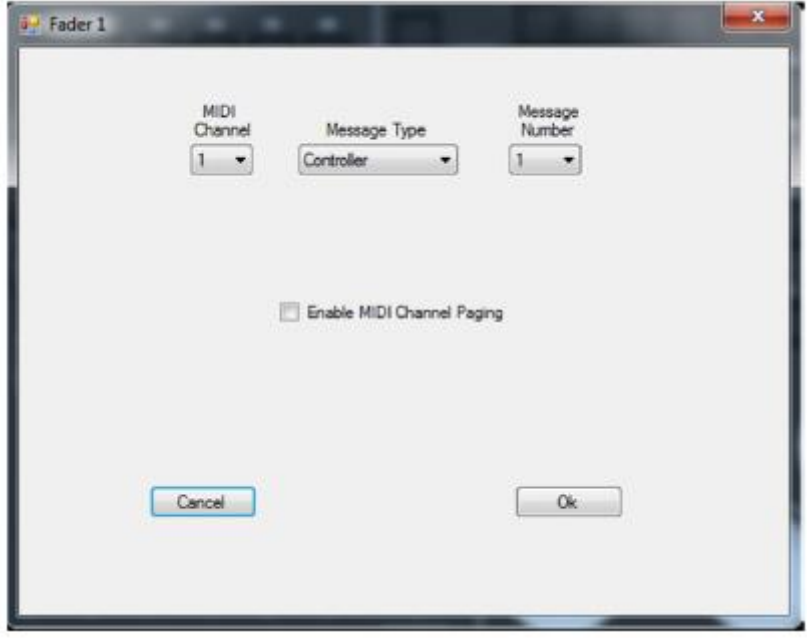

Dla wybranego suwaka możesz zmienić kanał MIDI, typ komunikatu MIDI oraz

numer komunikatu. Wartość komunikatu zostanie określona przez położenie suwaka. MIDIcon 2 obsługuje następujące typy komunikatów MIDI: note (nuta), continuous controller (ciągły kontroler) i aftertouch (wrażliwość na docisk). Komunikat MIDI będzie używany przez suwak do wysyłania danych o położeniu do oprogramowania oświetleniowego. Zazwyczaj suwaki używają komunikatów ciągłego kontrolera, tutaj skracanych do "kontrolera".

Jeśli zaznaczysz pole "Enable MIDI Channel Paging", strona suwaka określi kanał MIDI komunikatu. Na MIDIcon 2 wyświetlanie strony suwaka znajduje się bezpośrednio nad i po lewej stronie suwaków. Funkcja ta jest używana, gdy oprogramowanie oświetleniowe nie obsługuje stronicowania wewnętrznego. Spowoduje to wygenerowanie 16 stron komunikatów suwaka, a każda strona spowoduje, że suwaki będą wysyłać wiadomości na innym kanale MIDI. Zauważysz, że gdy pole jest zaznaczone, wybór kanału MIDI nie jest już dostępny, ponieważ kanał będzie sterowany numerem strony.

**Uwaga:** Suwak "Master" nie obsługuje stronicowania kanału.

Stronicowanie kanału jest ustawieniem globalnym. Jeśli ustawisz je dla jednego suwaka, będzie ono włączone dla wszystkich.

### **Przyciski Skrótów**

Po kliknięciu przycisku skrótu okno dialogowe wygląda tak:

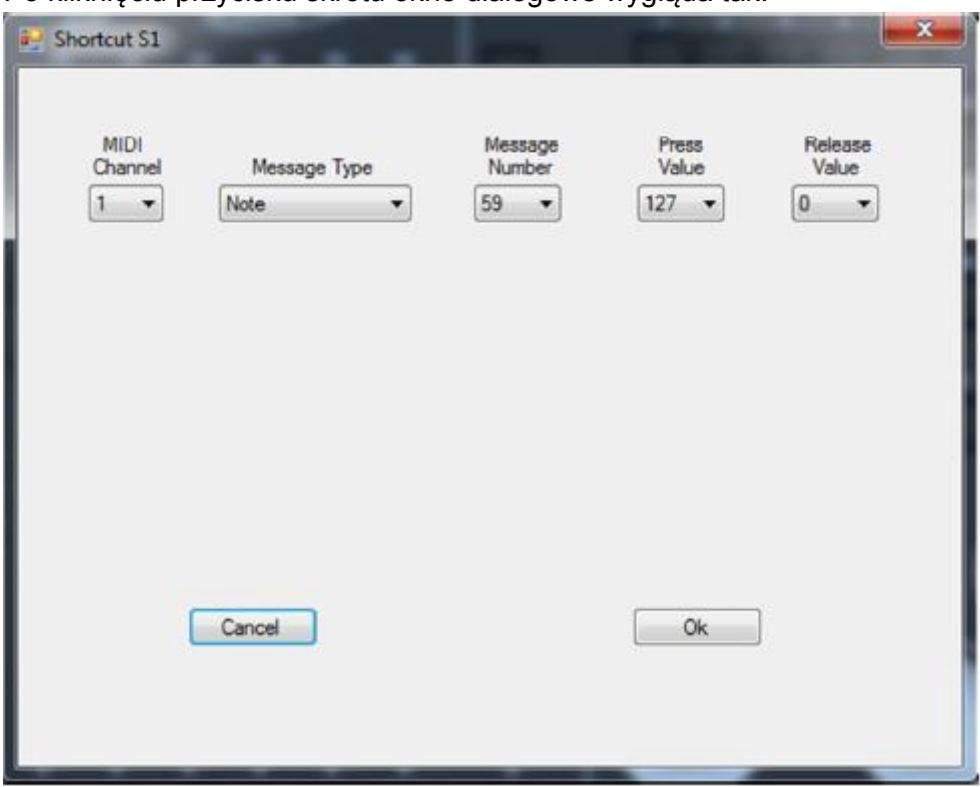

To jest okno dialogowe przycisków skrótu S1-S6 i A-H. Te przyciski nie pozwalają na stronicowanie kanałów. To okno dialogowe jest również stosowane do przycisków page inc i dec, a także przycisku blackout.

Do każdego przycisku można przypisać kanał MIDI, typ komunikatu MIDI, numer komunikatu, wartości wciśnięcia i zwolnienia. MIDIcon 2 obsługuje następujące typy komunikatów MIDI: note (nuta), continuous controller (ciągły kontroler) i aftertouch (wrażliwość na docisk).

Komunikat MIDI jest przesyłany do oprogramowania oświetleniowego, gdy przycisk jest wciśnięty lub zwolniony. Zazwyczaj przyciski stosuję komunikaty note on i off z wartością 127 dla włączania (wciśnięcia) i 0 dla wyłączenia (zwolnienia).

#### **Przyciski suwaka**

Nad każdym suwakiem są dwa przyciski. Okno dialogowe przycisków suwaka wygląda następująco:

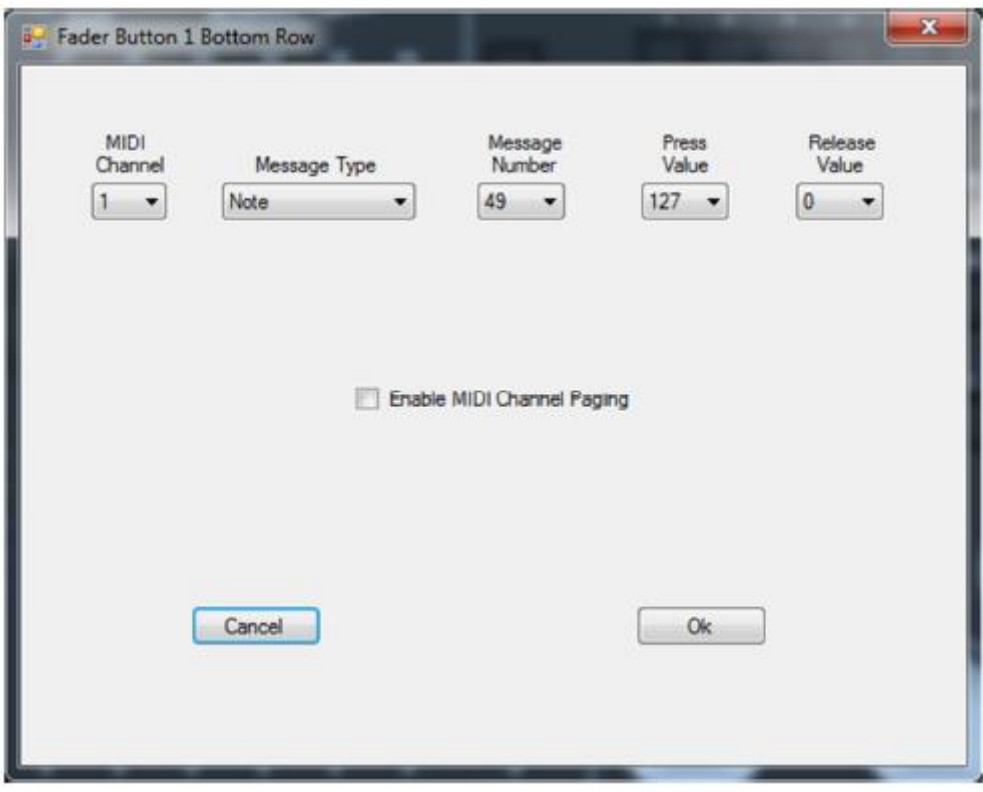

Jest podobne do okna dialogowego przycisku skrótu, z wyjątkiem tego, że posiada pole wyboru; "Enable MIDI Channel Paging" (Włączanie stronicowania kanałów MIDI).

Stronicowanie kanałów działa tak samo jak w przypadku suwaków, gdzie strona suwaka steruje kanałem MIDI przycisków nad suwakami. Ta funkcja umożliwia wysłanie 16 stron komunikatów przycisków na 16 różnych kanałach MIDI. Skonfiguruj komunikat MIDI tak samo jak dla dowolnego przycisku. Zauważysz, że wybór kanału MIDI zostanie wyłączony, jeśli pole wyboru jest zaznaczone.

Stronicowanie kanału jest ustawieniem globalnym. Jeśli włączysz je dla jednego przycisku, będzie ono włączone dla wszystkich przycisków suwaka i suwaków.

# **Przyciski Matrix:**

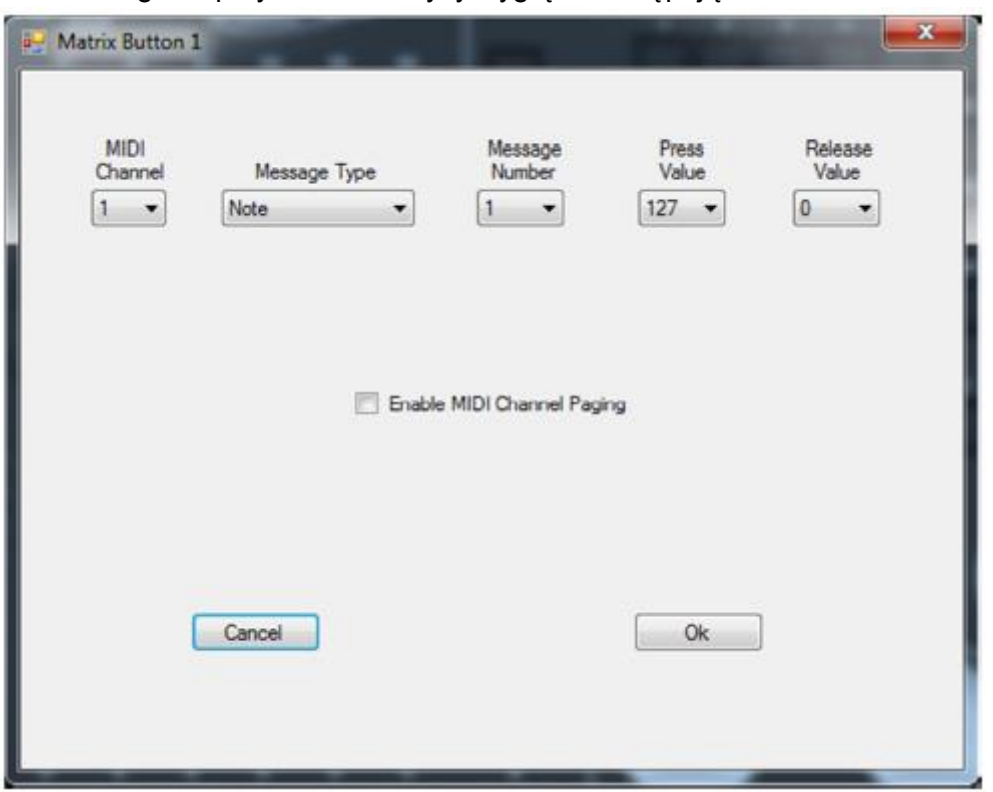

Okno dialogowe przycisków matrycy wygląda następująco:

Jest ono podobne do okna dialogowego przycisku suwaka z polem wyboru stronicowania kanałów.

Stronicowanie kanałów działa tak samo jak w przypadku suwaków, gdzie strona matrycy (u góry po lewej stronie przycisków matrycy) steruje kanałem MIDI 32 przycisków. Ta funkcja umożliwia wysłanie 16 stron komunikatów przycisków na 16 różnych kanałach MIDI. Użyj jej, jeśli oprogramowanie nie obsługuje stronicowania wewnętrznego. Skonfiguruj komunikat MIDI tak samo jak dla wszystkich innych przycisków. Zauważysz, że wybór kanału MIDI zostanie wyłączony, jeśli pole wyboru jest zaznaczone.

Stronicowanie kanału jest ustawieniem globalnym. Jeśli ustawisz je dla jednego przycisku matrycy, będzie ono włączone dla wszystkich przycisków matrycy.

# **Pokrętła Enkodera**

Po kliknięciu jednego z czterech dużych pokręteł okno dialogowe wygląda tak:

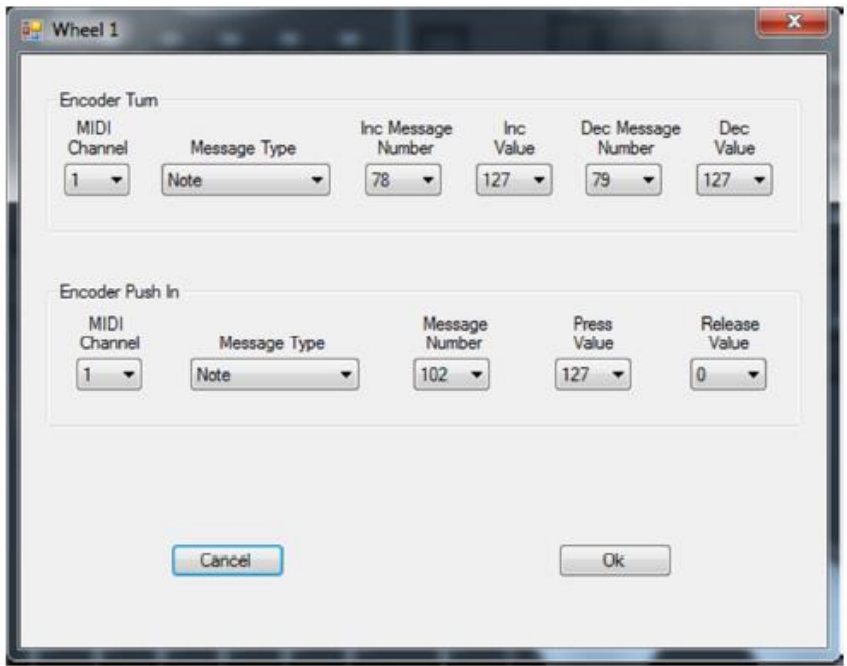

Pokrętła enkodera mogą generować komunikaty MIDI na trzy sposoby; obrót zgodny z ruchem wskazówek zegara (inc - wzrost), obrót przeciwny do ruchy wskazówek zegara (dec - spadek) i wciśnięcie. Komunikaty obrotu są tego samego typu i mają wspólny kanał, ale mogą używać innego numeru lub wartości komunikatu dla inc lub dec. Podczas obracania, pokrętła wysyłają 96 komunikatów na jeden obrót. Wciśnięcie enkodera daje efekt podobny do naciśnięcia i zwolnienia przycisku.

#### **Przyciski obrotowe suwaków**

Po kliknięciu jednego z niewielkich obrotowych przycisków nad każdym z suwaków okno dialogowe wygląda tak:

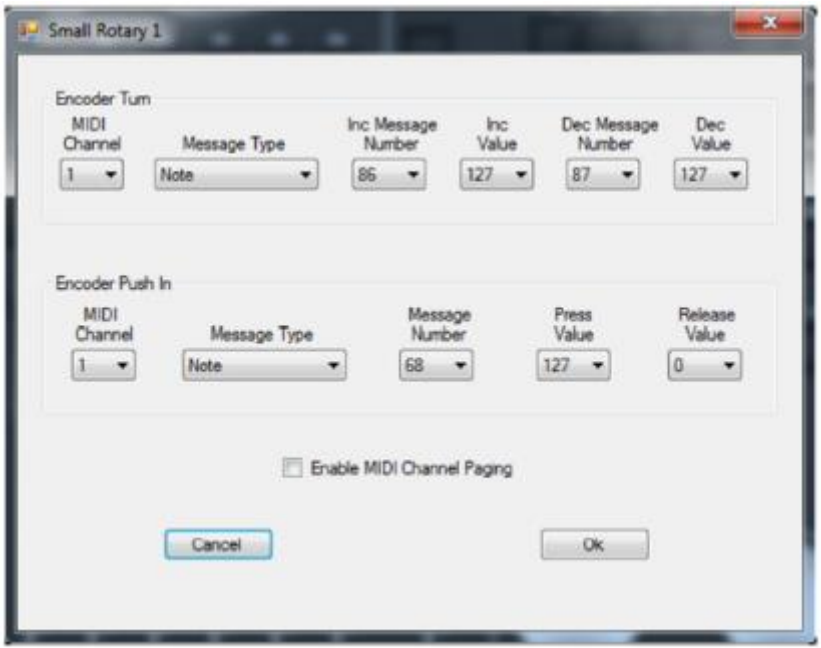

Okno dialogowe jest podobne do okna pokręteł z dodanym polem wyboru stronicowania kanałów MIDI. Stronicowanie kanałów działa tak samo jak w przypadku suwaków, gdzie strona suwaka steruje kanałem MIDI przycisków obrotowych. Ta funkcja umożliwia wysłanie 16 stron komunikatów przycisków obrotowych na 16 różnych kanałach MIDI. Użyj jej, jeśli oprogramowanie nie obsługuje stronicowania wewnętrznego. Skonfiguruj komunikat MIDI tak samo jak dla pokręteł. Zauważysz, że wybór kanału MIDI zostanie wyłączony, jeśli pole wyboru jest zaznaczone.

Stronicowanie kanału jest ustawieniem globalnym. Jeśli włączysz je dla jednego przycisku obrotowego, będzie ono włączone dla wszystkich przycisków obrotowych, suwaków i przycisków suwaków.

#### **Wyświetlanie strony**

Po kliknięciu wyświetlania strony okno dialogowe wygląda tak:

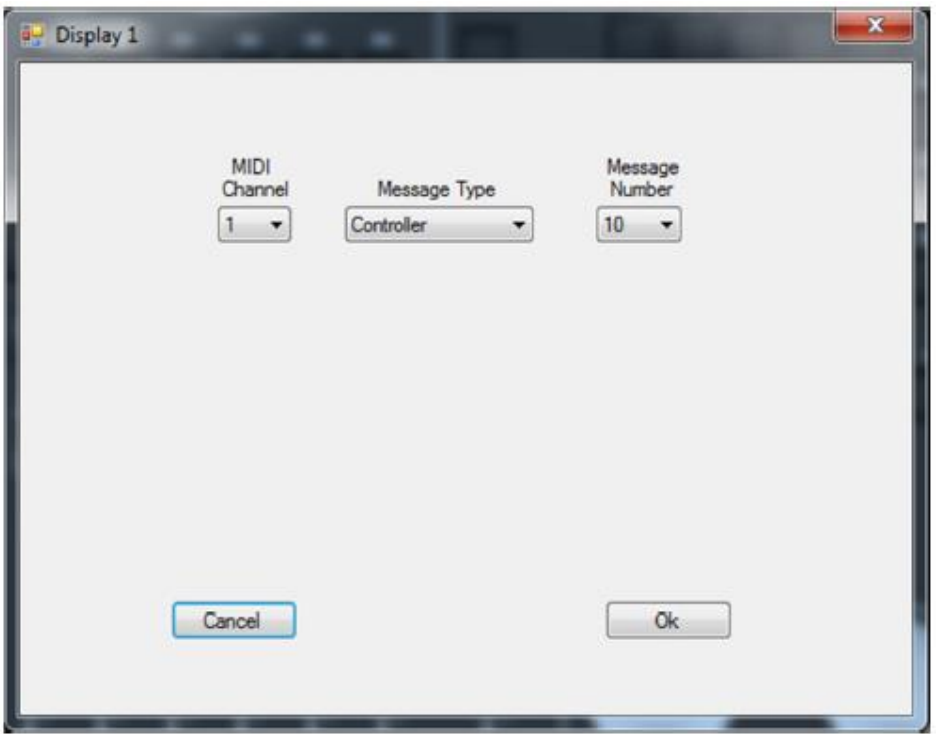

To okno dialogowe umożliwia wybranie komunikatu, który wyświetlanie danej strony wyśle i odbierze. W przypadku stronicowania komunikat zostanie wysłany do oprogramowania oświetleniowego przez program MIDicon 2 po każdej zmianie strony. Podobnie oprogramowanie może sterować wyświetlaniem strony, wysyłając tę samą wiadomość do MIDIcon 2. Jeśli stronicowanie kanałów jest włączone, kanał MIDI dla przycisków suwaków lub przycisków matrycy zostanie zmieniony, o ile zostanie użyta wartość od 1 do 16, w przeciwnym razie komunikat zostanie zignorowany. Jeśli funkcja stronicowania nie jest włączona, do wyświetlania strony można przesłać dowolną wartość między 0 a 99.

# **Diody LED**

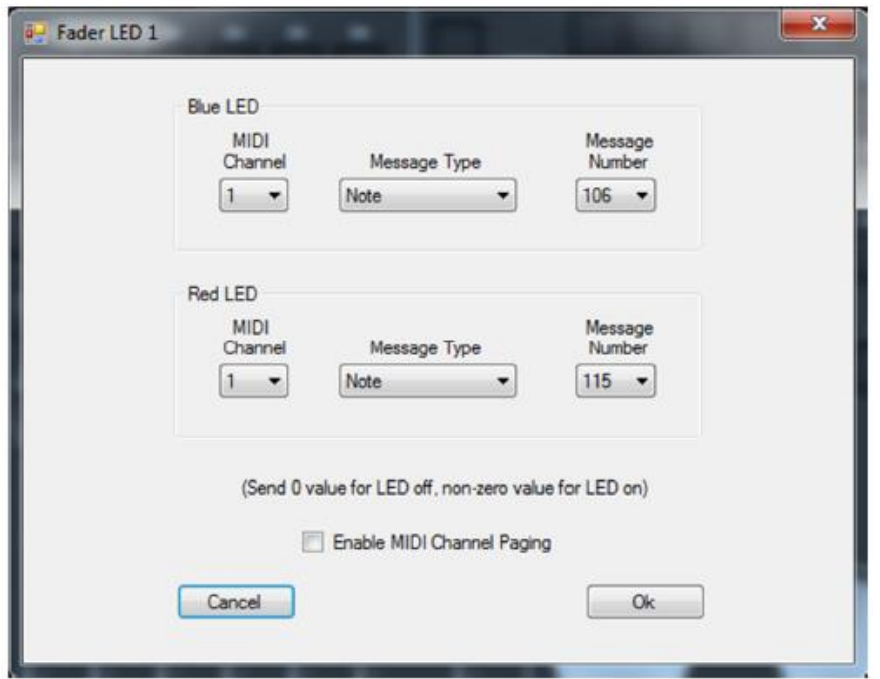

Po kliknięciu LED nad suwakiem okno dialogowe wygląda tak:

To okno dialogowe umożliwia wybranie komunikatu, na który zareagują diody LED. Diody LED są dwukolorowe i jak widać z okna dialogowego są osobne komunikaty służące do włączania czerwonej lub niebieskiej diody LED. Oprogramowanie może sterować stanem LED, wysyłając komunikat do MIDIcon 2. Wartość 0 spowoduje wyłączenie diody LED, a wartość niezerowa włączy diodę. Jeśli włączona jest funkcja stronicowania kanałów, kanał MIDI musi pasować do bieżącej strony dla suwaków, w przeciwnym razie komunikat zostanie zignorowany. Jeśli funkcja stronicowania nie jest włączona, w oknie dialogowym można wybrać kanał MIDI.

#### **Zapisywanie i wysyłanie mapy**

Po utworzeniu nowej mapy MIDI można ją zapisać jako plik. Użyj opcji "Save as" lub "Save" z menu rozwijanego "File". Pliki są zapisywane jako pliki .syx, które są kompatybilne z innymi aplikacjami MIDI.

Mapy można wysyłać do MIDIcon 2 z menu rozwijanego "Connect". MIDIcon 2 musi być podłączony do komputera przez USB. Wybierz "Upload Map to MIDIcon 2", aby wysłać nową mapę. Mapa aktualnie wyświetlana w aplikacji zostanie zapisana w wewnętrznej pamięci użytkownika MIDIcon 2. Zastąpi wcześniej zapisaną mapę użytkownika i będzie używana po włączeniu urządzenia.

Wybierz "Turn On Default Map" (Włącz domyślną mapę), aby poinformować MIDIcon 2 by przełączył się na wewnętrzną domyślną fabryczną mapę MIDI. Domyślna mapa staje się mapą aktywną po włączeniu zasilania.

Wybierz "Turn On User Map" (Włącz mapę użytkownika), aby poinformować MIDIcon 2 by przełączył się z wewnętrznej mapy na mapę użytkownika zapisaną w pamięci (jeśli taka istnieje). Stanie się on mapą aktywną po włączeniu zasilania.

Informacje i specyfikacje zawarte w niniejszym dokumencie mogą ulec zmianie bez uprzedzenia. Elation Professional nie ponosi żadnej odpowiedzialności za błędy lub nieścisłości, które mogą się pojawić w niniejszej instrukcji.

Elation Professional 6122 S Eastern Ave. Los Angeles, CA. 90040 323-582-3322 / 323-832-9142 faks Strona internetowa: www.ElationLighting.com Email: Info@ElationLighitng.com

© Elation Professional ® 2016 Wszystkie prawa zastrzeżone.

Instrukcja MIDIcon 2 Mapper, Wersja 1.0 Copyright © 2017 KMX Inc. Wszystkie prawa zastrzeżone.